# **西安市民电子识别码平台**

## **个人使用手册**

## **v4.0-20200303**

# **个人操作流程**

### **场景一 如何使用手机登记个人信息**

1. 登录"西安市民电子识别码平台"。

1.1 用户打开手机, 通过手机支付宝、微信或翼支付 APP 的"扫一扫"功能, 扫描"西安市民电子识别码平台"的二维码,进行个人信息登记;

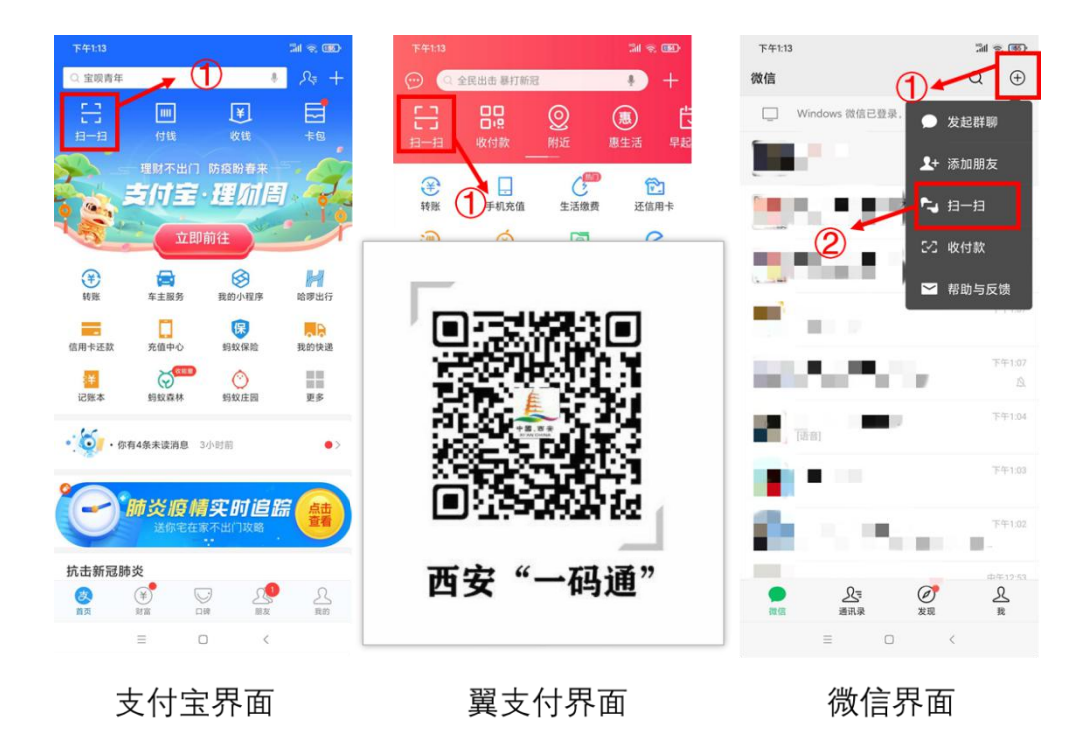

1.2 关注西安大数据微信公众号,点击"政民互动",选择"一码通申领"

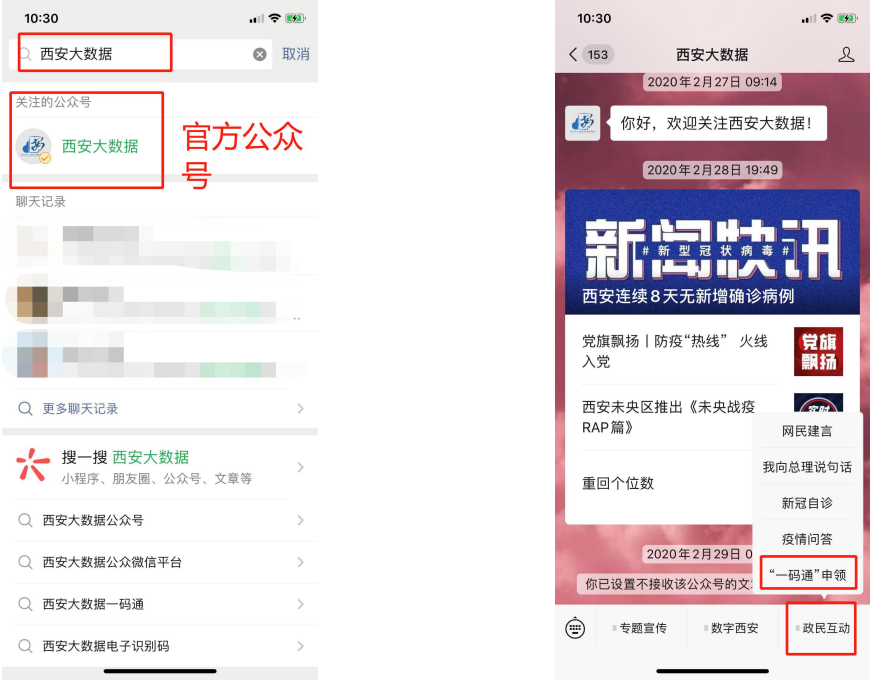

1.3 进入微信,选择"发现"→点击"搜一搜"→在搜索框输入"**西安市民一码通**",选择小程

序"→点选第一个西安市民一码通

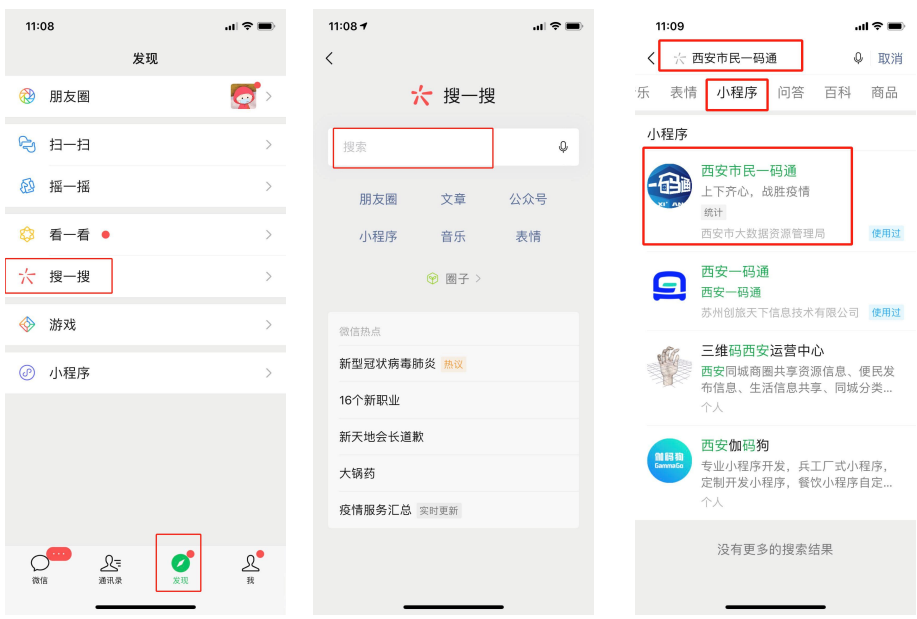

2. 进入"一码通"平台后直接进入身份登记界面

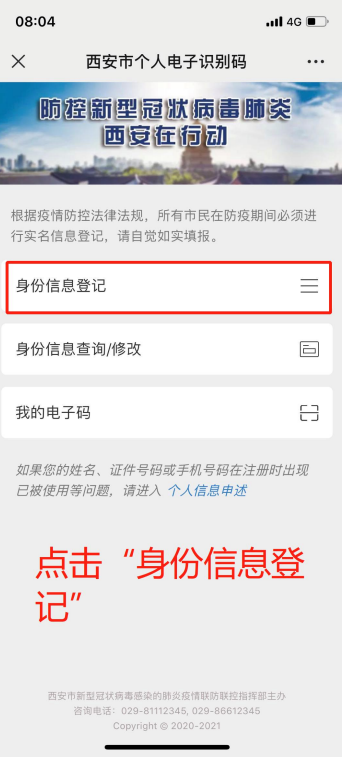

2.1 选择"身份信息登记"。进入"身份信息登记"界面,会收到系统推送的 《告知书》,点击"同意"即可。

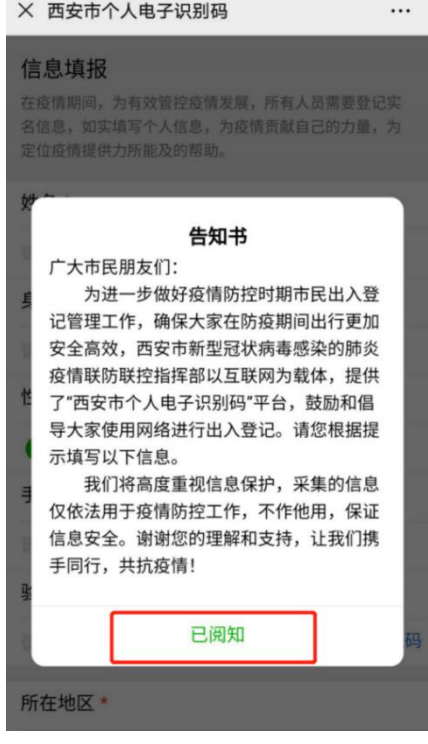

#### 2.2 点击进入后,根据文字提示填写个人的相关信息

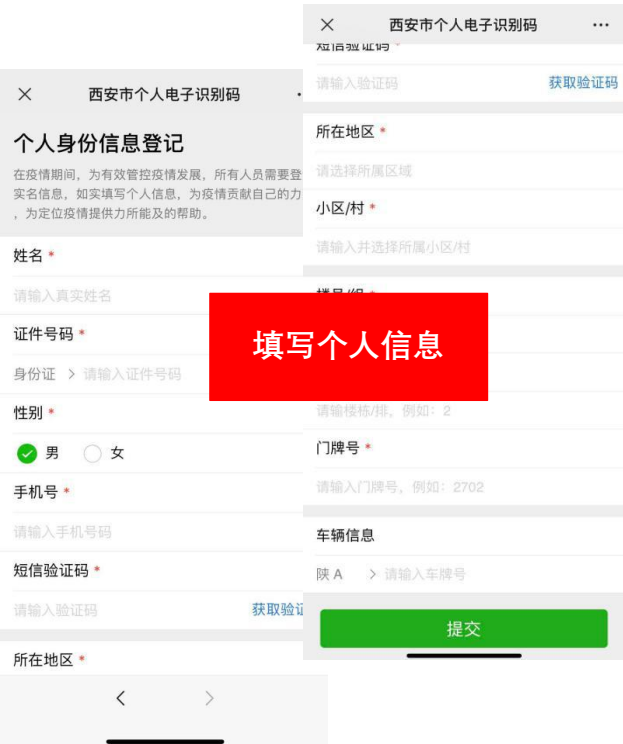

- 带红色"\*"的为必填项
- 点击身份证,出现下拉选项,可以使用**军官证、护照、港澳居民居住证、 台湾身份证、港澳居民往来内地通行证和台湾居民往来内地通行证**进行 注册。

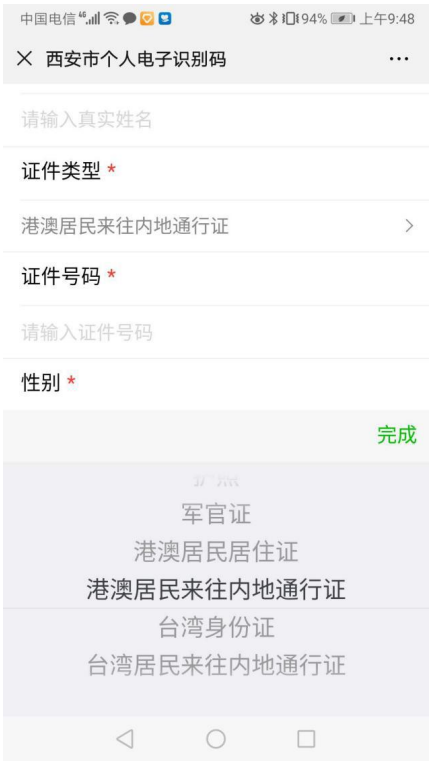

● 完成"手机号"的填写后,点击"获取验证码",完成图形验证后,可 收到【西安政务服务】发送的含 6 位验证码的短信,将 6 位验证码输入

对应处。

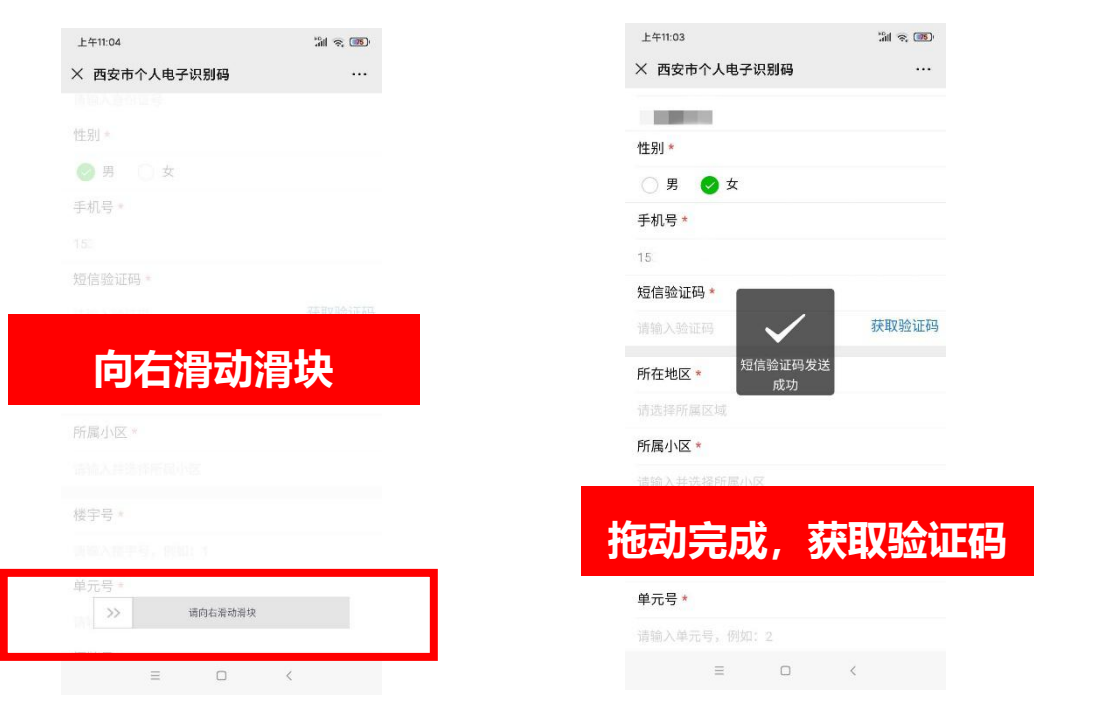

- 用户填写"所属小区"信息时, 在输入框中输入小区名称关键字, 系统 会模糊查询匹配,选择居民所属小区。
- **注:尤其是雁塔区和高新区的用户请注意自己的小区划分在雁塔区还是 高新区。**
- 楼宇号、单元号、门牌号,需要准确无误,具体可以咨询小区物业进行 统一、规范化填写。
- 车辆信息为选填字段。
- 全部信息填写完成后,点击"提交"按钮。

2.3 信息登记完成后,弹出确认提示框,资料确认无误后,完成提交。

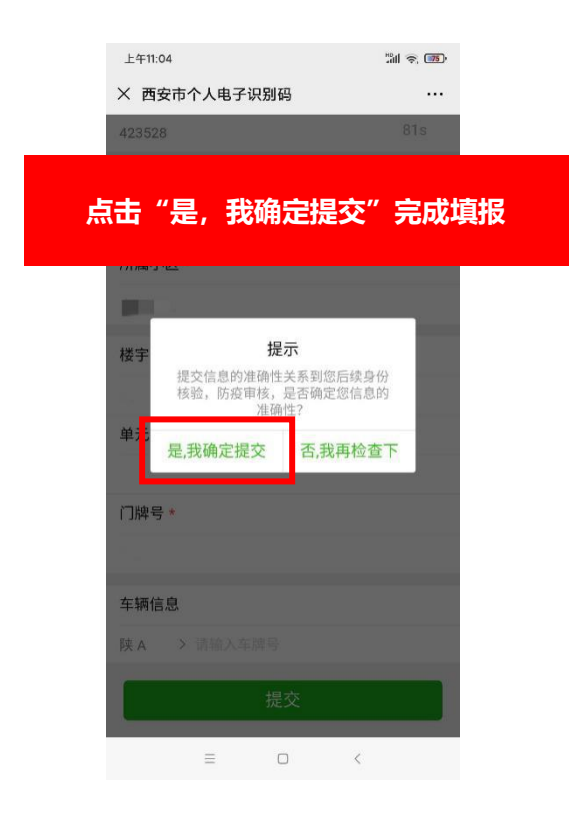

2.4 提交后,系统会自动生成"西安市个人电子识别码"

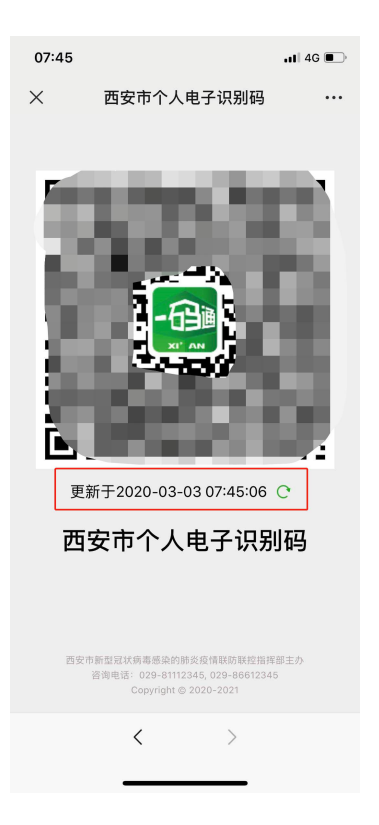

**注意:个人二维码为动态码,每 10 分钟更新一次,用户可以点击下方更新按钮进行刷 新二维码!**

## **场景二 如何查询和修改自己的个人信息**

1. 登录 "西安市民电子识别码平台"后,点击"身份信息查询"

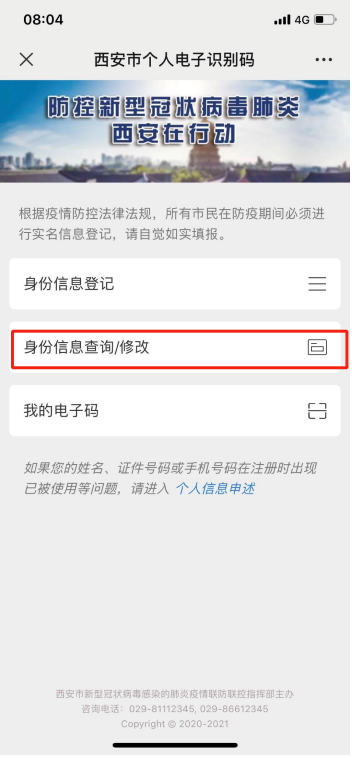

2. 填写 11 位手机号码后,点击"获取验证码"后,完成图形验证,会收到【西安政务服 务】发送的含 6 位验证码的短信,将 6 位验证码输入对应处,点击"提交"按钮。就可 以看到以下界面,查询到自己的个人信息。

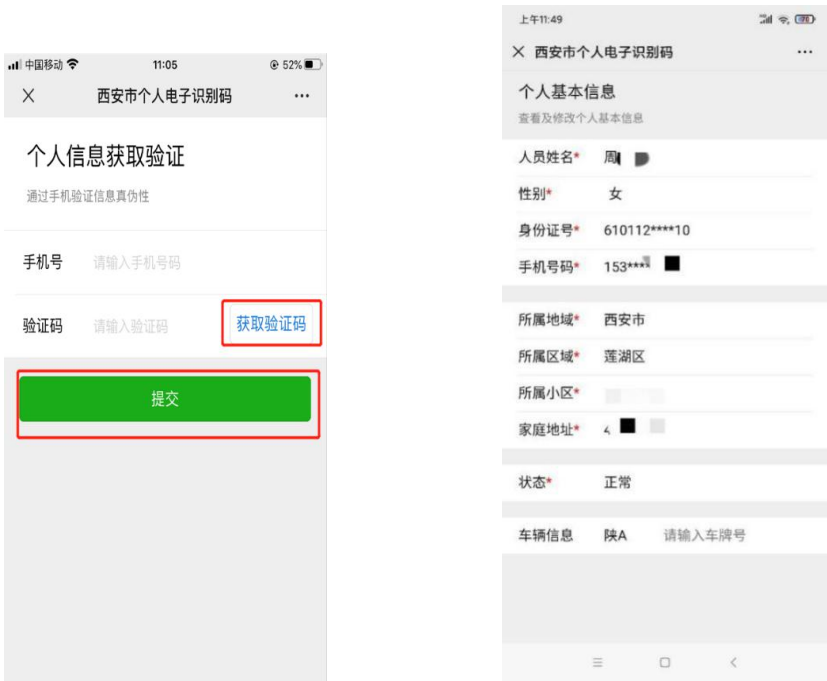

3.自行选择需要修改的选项进行修改(除个人姓名与手机号)

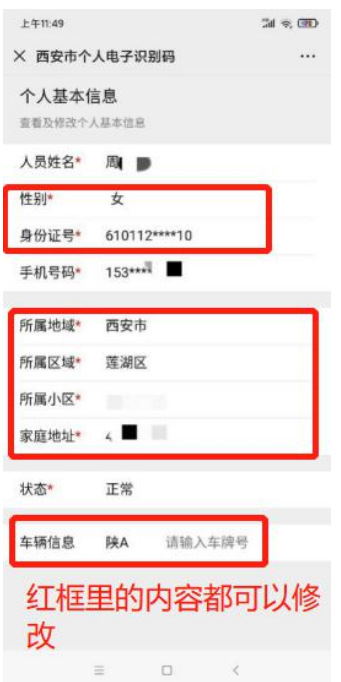

## **场景三 出入小区如何展现"西安市民电子识别码"**

用户可点击"我的电子码"获取到 "西安市民电子识别码"。

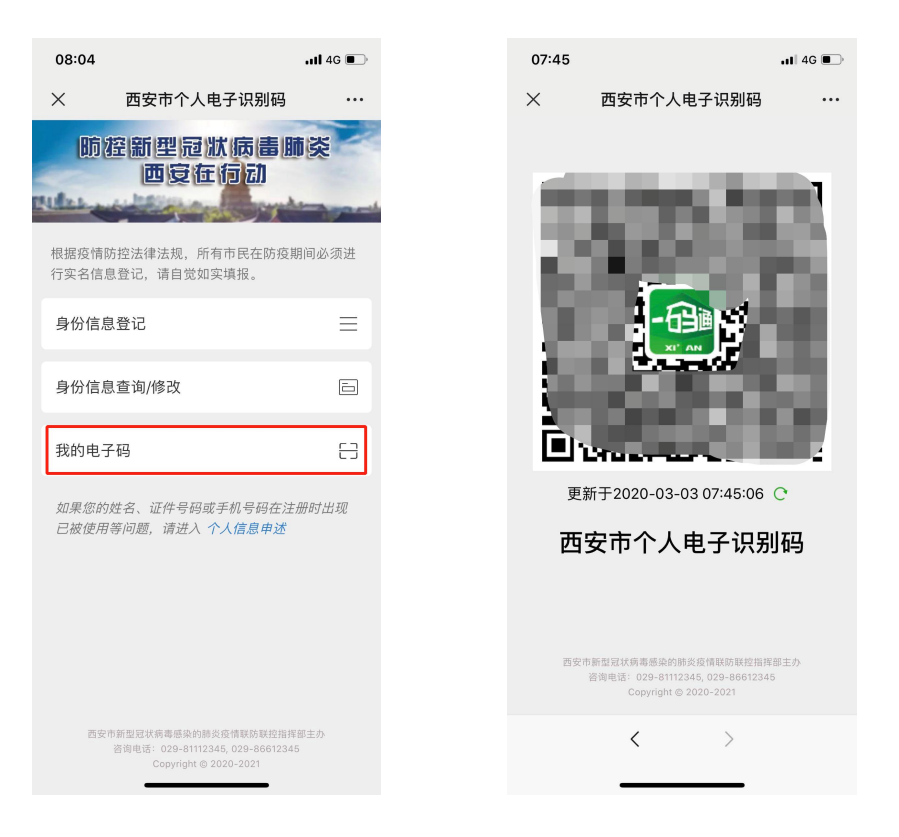

# **场景四 如果用户的姓名、证件号码或手机号码在注册时出现被使用 的情况,如何处理。**

1、可以点击"个人信息申诉"

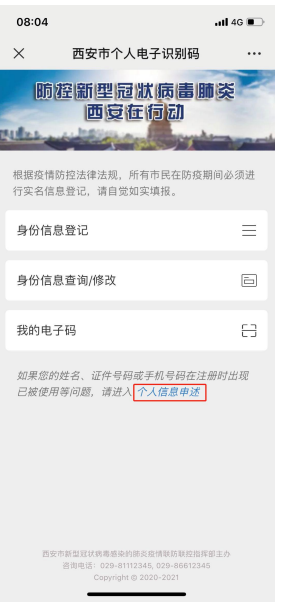

2、根据自身情况,选择需要申述的内容,填写信息,**请务必认真填写,如果申述过于频繁, 审核将会不通过。标注必填的地方必须填写,否则审核不通过。**目前支持对姓名、证件号码 和手机号码的注册时被使用的问题。

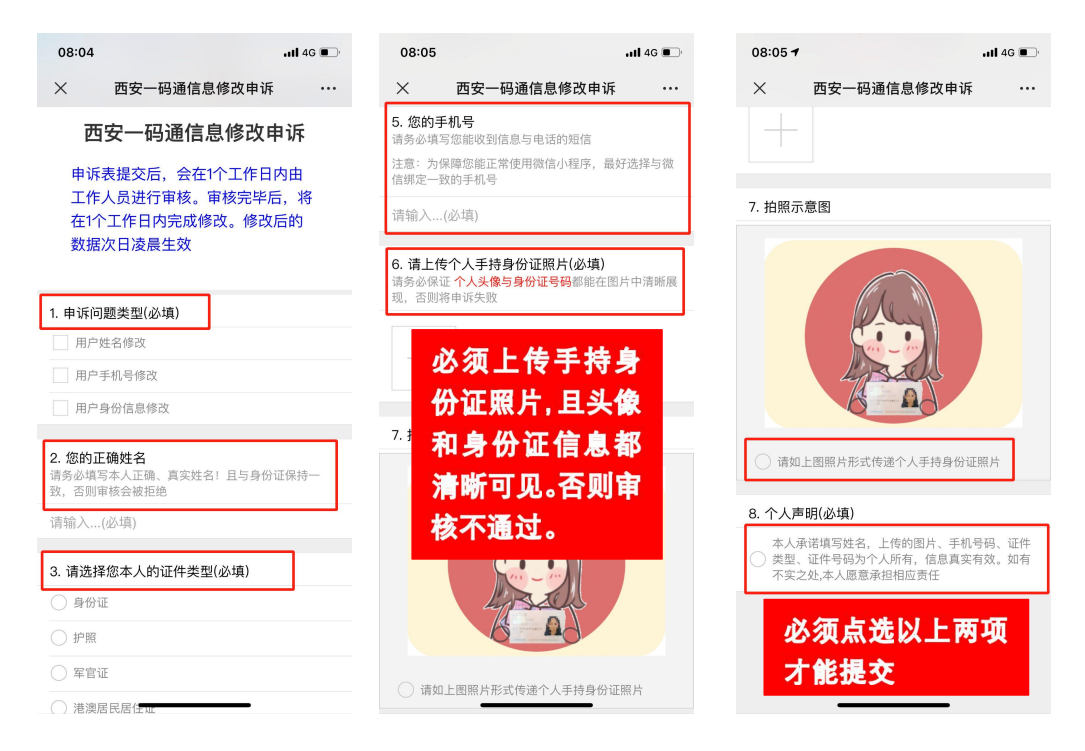

提交之后 1 个工作日内会有工作人员审核,审核通过后会在 1 个工作日内修改。修改后数

据次日凌晨生效。

### **场景五 无法使用手机人群如何进出小区**

※ 对于无法使用手机的人群(比如老人,小孩等),由于二维码是动态的,按市政府统一 要求,可以出示身份证件或者由家人陪同出入相关公共场所或乘坐公共交通。

#### **场景六 外来务工人员如何注册一码通**

※ 可以填写固定住所的地址(如果租房, 在经过户主的同意后, 填写租房地址即可)然后按照 场景一的步骤进行注册。

#### **场景七 外国人或者港澳台居民(西安常住人口)如何使用一码通**

※ 这个场景下可以选择护照、港澳居民通行证、台湾身份证、港澳居民来往内地通行证以及台 湾居民来往内地通行证进行注册。(目前无法提供英文版)

#### **场景八 进入或过境西安的人员如何使用一码通**

※ 目前平台正在改进优化中。